# LAB 18 - Create the Standard Plans List Sheet

The M&S standard sheet is created by downloading the M&S Standards Plan List Index file from the CDOT web site. You can then update the reference in the M&S sheet file to point to this downloaded file.

#### Chapter Objectives:

After completing this exercise you will know how to:

- Download the M&S Index file from the CDOT web site.
- Update the M&S sheet file reference to the downloaded file.
- Use the Create Region command to update the M&S Index Sheet for the project.

### Lab 18.1 - Create Project Standard Plans List Sheet

## **Open the Sheet File**

1. Start MicroStation and open the 12345DES\_StdPlanList.dgn file from the C:\Projects\12345\Design\Drawings folder.

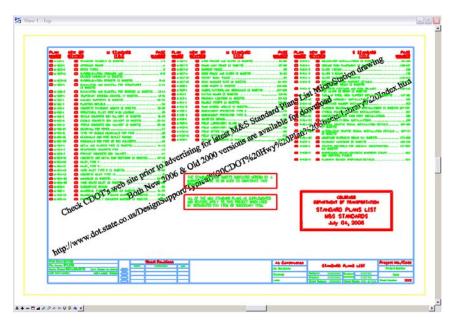

The file opens and contains the border along with the M&S Standards Plan List reference. It also contains the web address to obtain the latest M&S Index file.

2. Select **References** from the **Primary** toolbar.

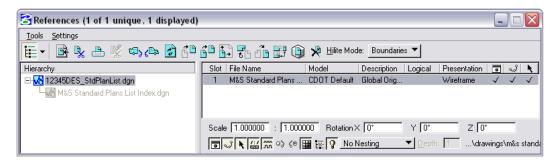

Note that the M&S StandardPlansListIndex.dgn file is already referenced from the project's \Design\Drawings folder. It was automatically placed here from the Create Project Directory utility.

**Note:** If you need newer or different version of the M&S Standards, you can download it from the following web address: <a href="www.dot.state.co.us/">www.dot.state.co.us/</a>
<a href="mailto:DesignSupport/">DesignSupport/</a>. Save the appropriate file to the project's **\Design\Drawings** folder and then re-attach this reference.

#### **Update the M&S Index**

1. Turn off the DRAFT\_INFO\_No-Plot level to turn off the text.

**Note:** Since the text is on a "no plot" level, you don't have to turn off the text. However, it just makes working in the file a bit easier.

2. Set the active level to DRAFT\_WT-3.

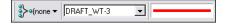

3. Window in to the top of the sheet as shown.

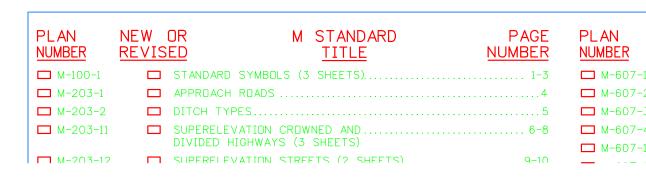

4. Select the **Create Region** command from the **Groups** toolbar and set the options as shown.

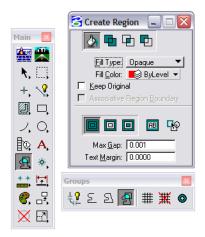

- 5. For the first plan in the list (M-100-1), <D> inside the block under the Plan Number column.
- 6. <D> to accept.

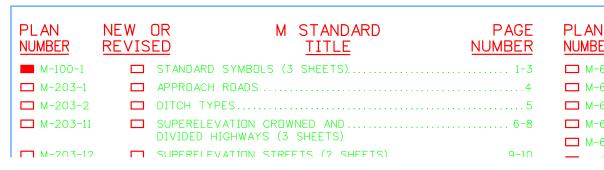

The block is filled-in using this tool.

7. Fill in other blocks as desired.

#### Fill in the Border Information

1. From the CDOT Menu Explorer, select **Drafting**, then the **Border RE** category and select the **Default** Resident Engineer cell.

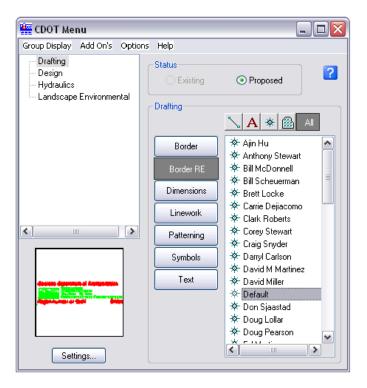

- 2. Apply.
- 3. Snap to the location shown to place the cell.

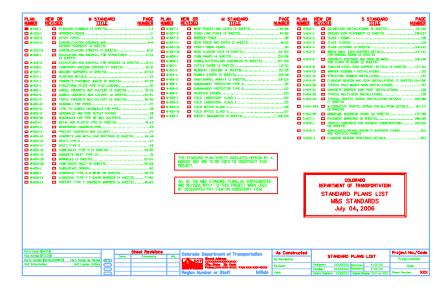

- 4. Use the **Edit Text** command to edit the **Project Number** and **Code** as shown.
- 5. Use the Edit Text command to place your initials in the Designer and Detailer blocks.

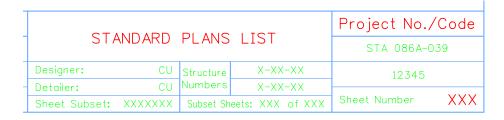

- 6. Fit the view.
- 7. Save Settings (File > Save Settings).
- 8. Exit MicroStation.